1.メールの通知

受講者宛て「[support@uishare.co](mailto:support@uishare.co)」から下記メールが届きます。

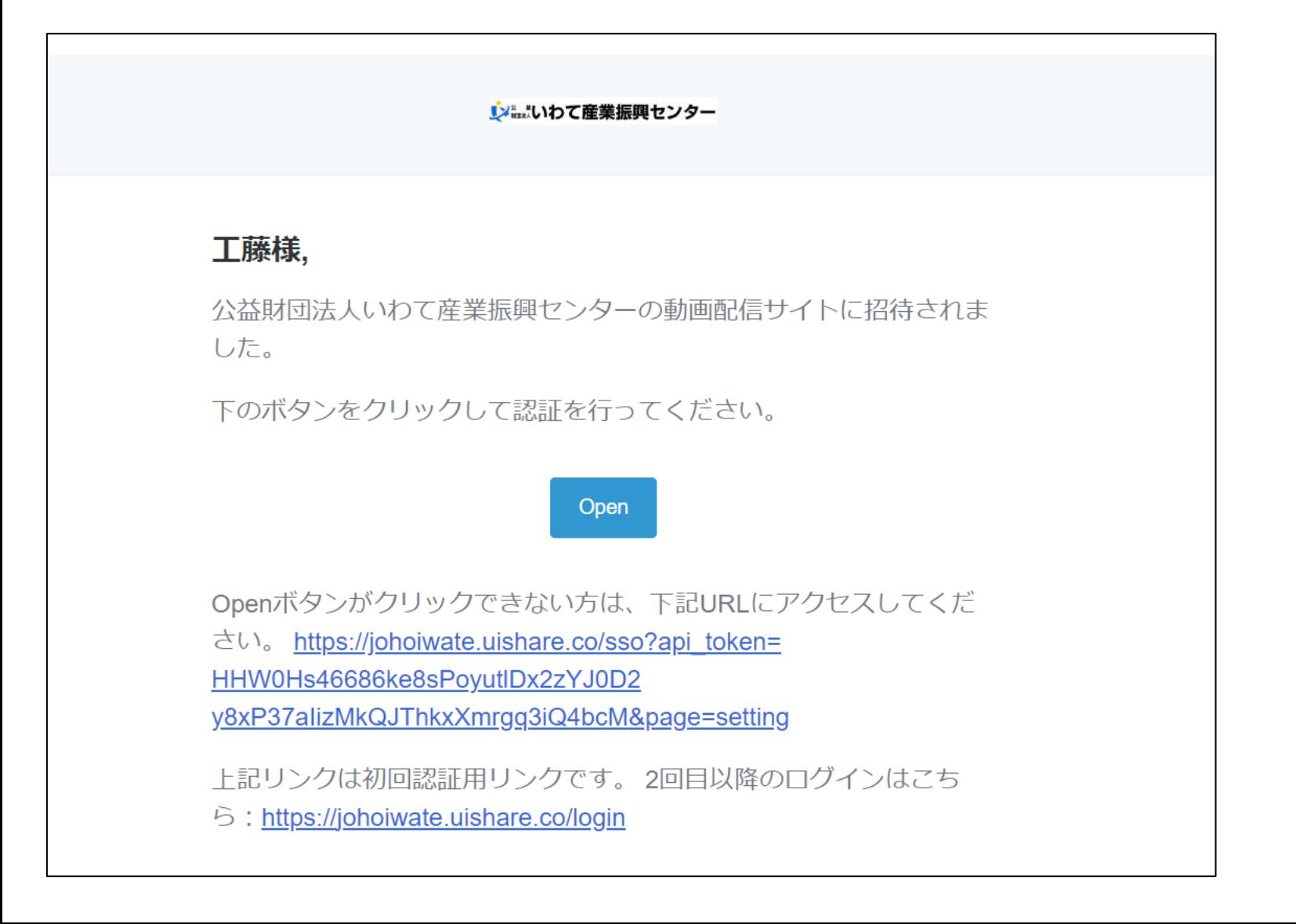

2.パスワード設定

下記「open」ボタンをクリック後、パスワード設定画面になりますので、任意のパスワードを設定してくださ

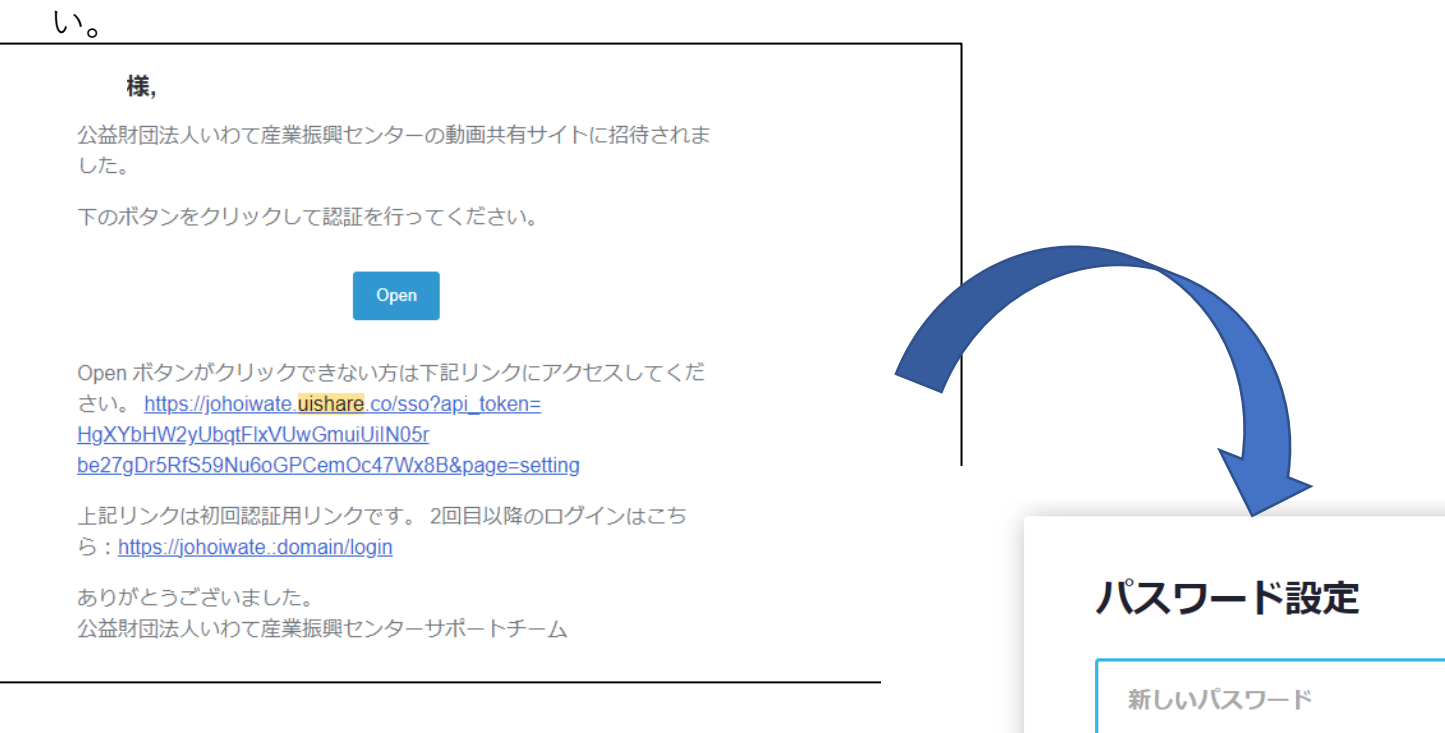

パスワードは英字の大文字と小文字、数字、記号を含む 8文字以上である必要があります。

パスワード再入力

パスワードを再入力。

アップデート

3.ログイン

パスワード設定後、下記画面にうつります。左のある「コンテンツ」をクリックしてください。

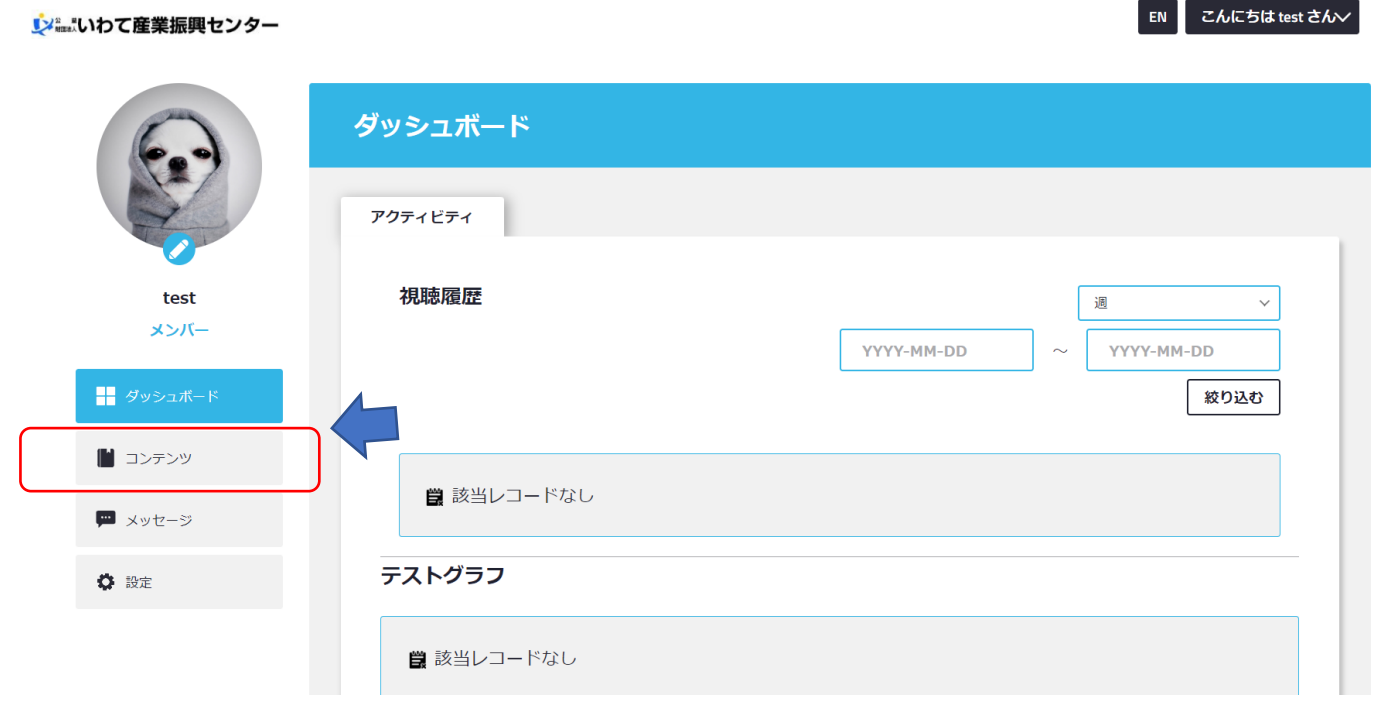

4.希望する講座の選択 コンテンツを選びクリックしてください。

#### **レメールわて産業振興センター**

#### こんにちは 工藤 さん  $\vee$ EN

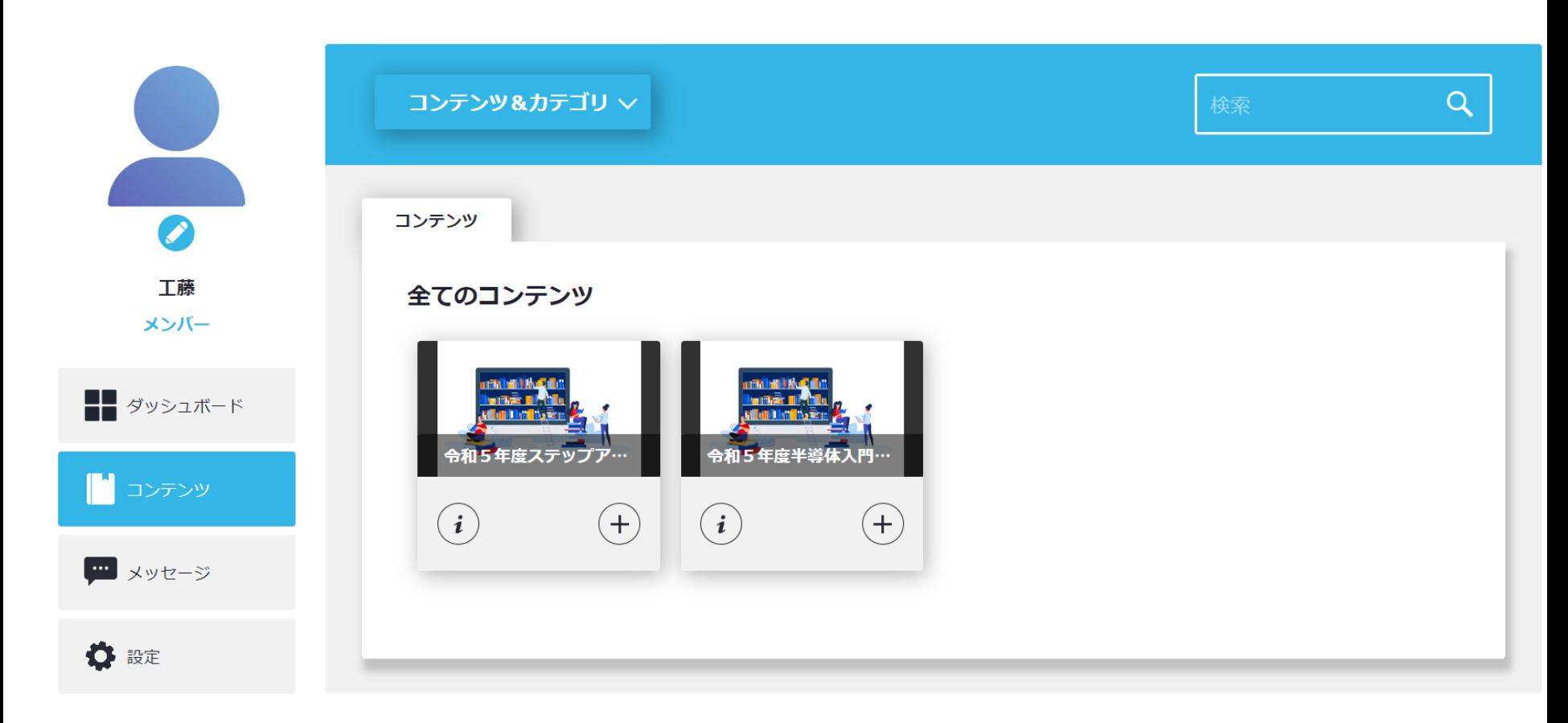

5.希望する講座の選択 詳細をクリックしてください。

#### ※……いわて産業振興センター

こんにちは 工藤 さん  $\vee$ 

EN

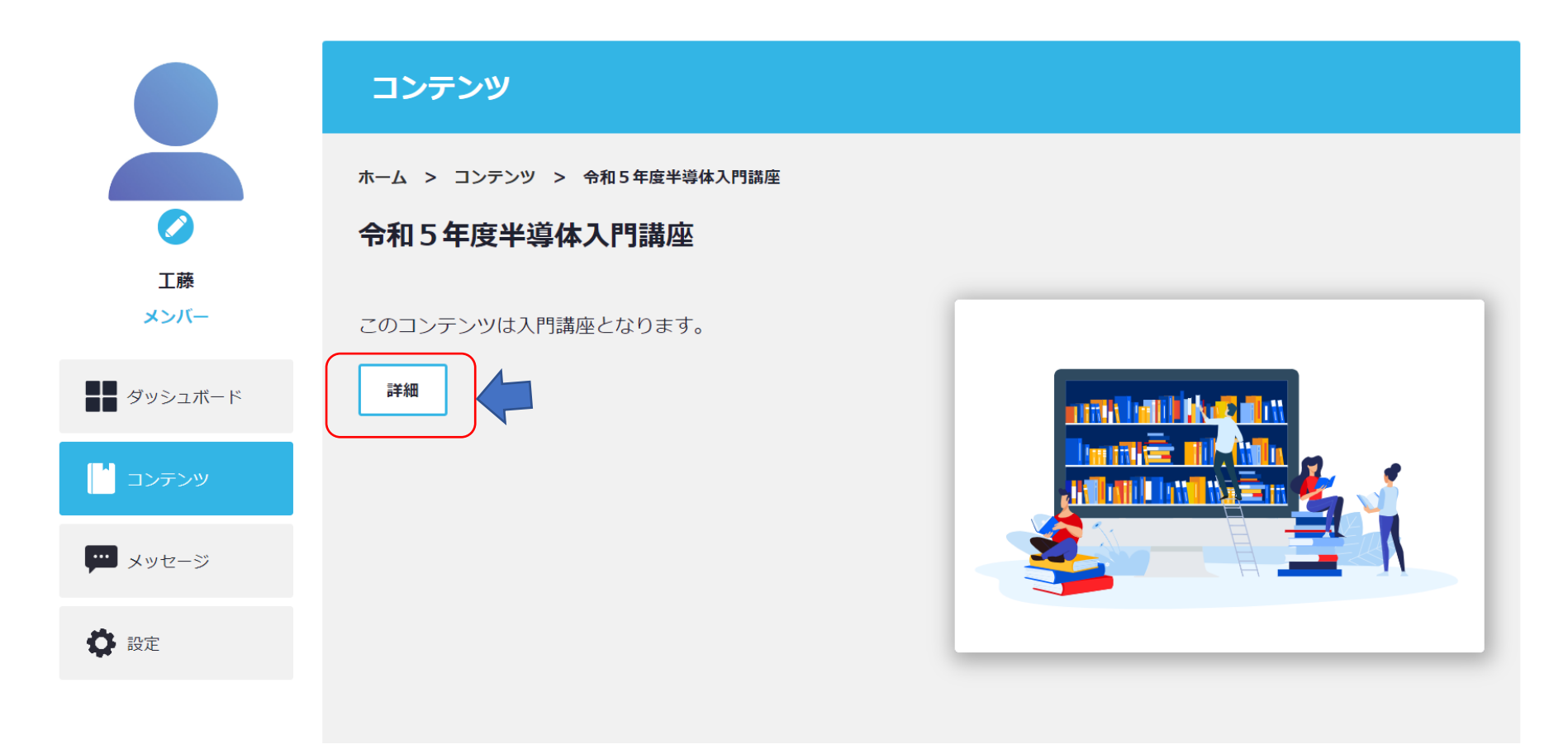

6.希望する講座の選択 左の欄から希望する講座を選択し受講して下さい。

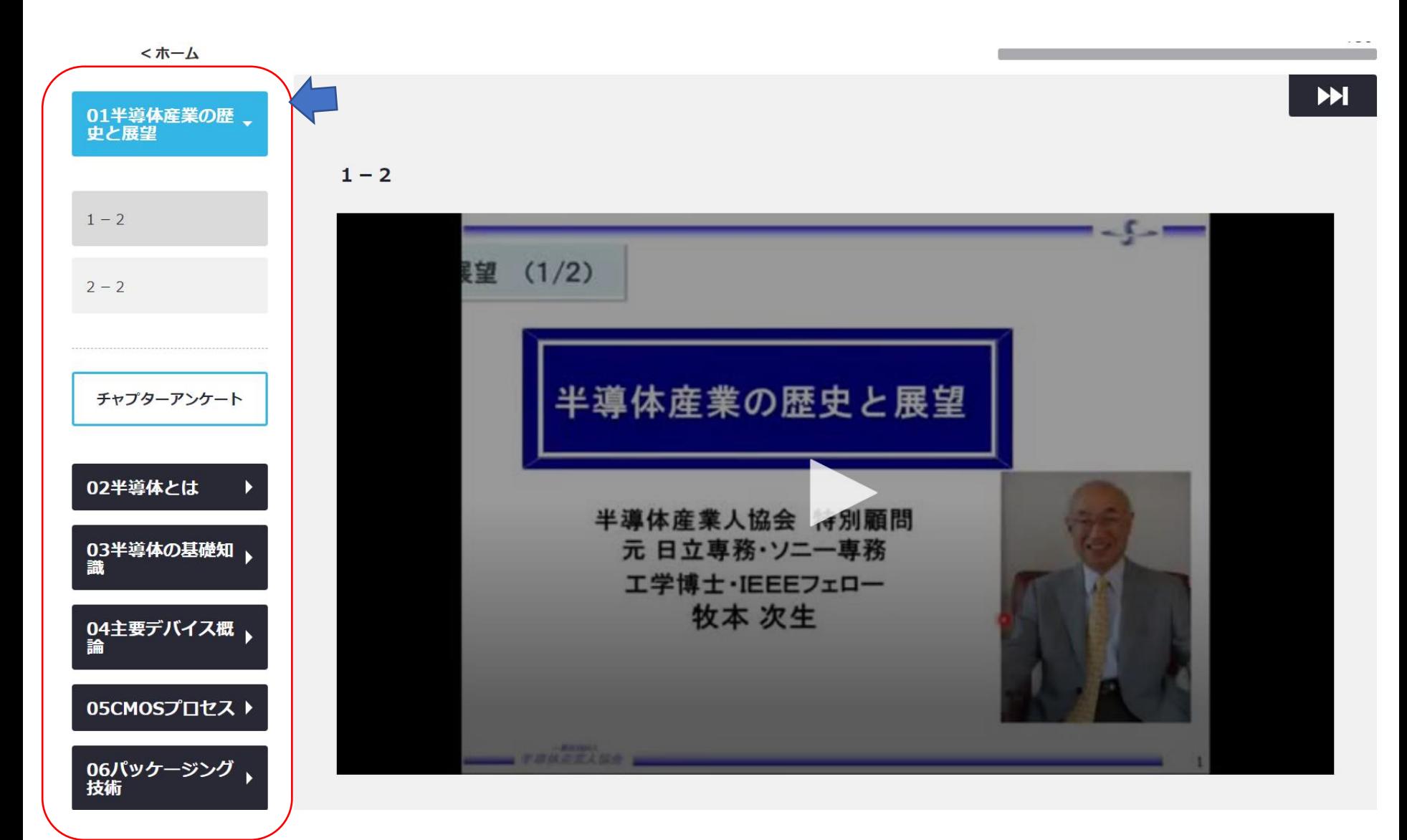

7.アンケートについて

視聴後アンケートのご協力をお願いします(視聴が完了していなくてもご協力ください)

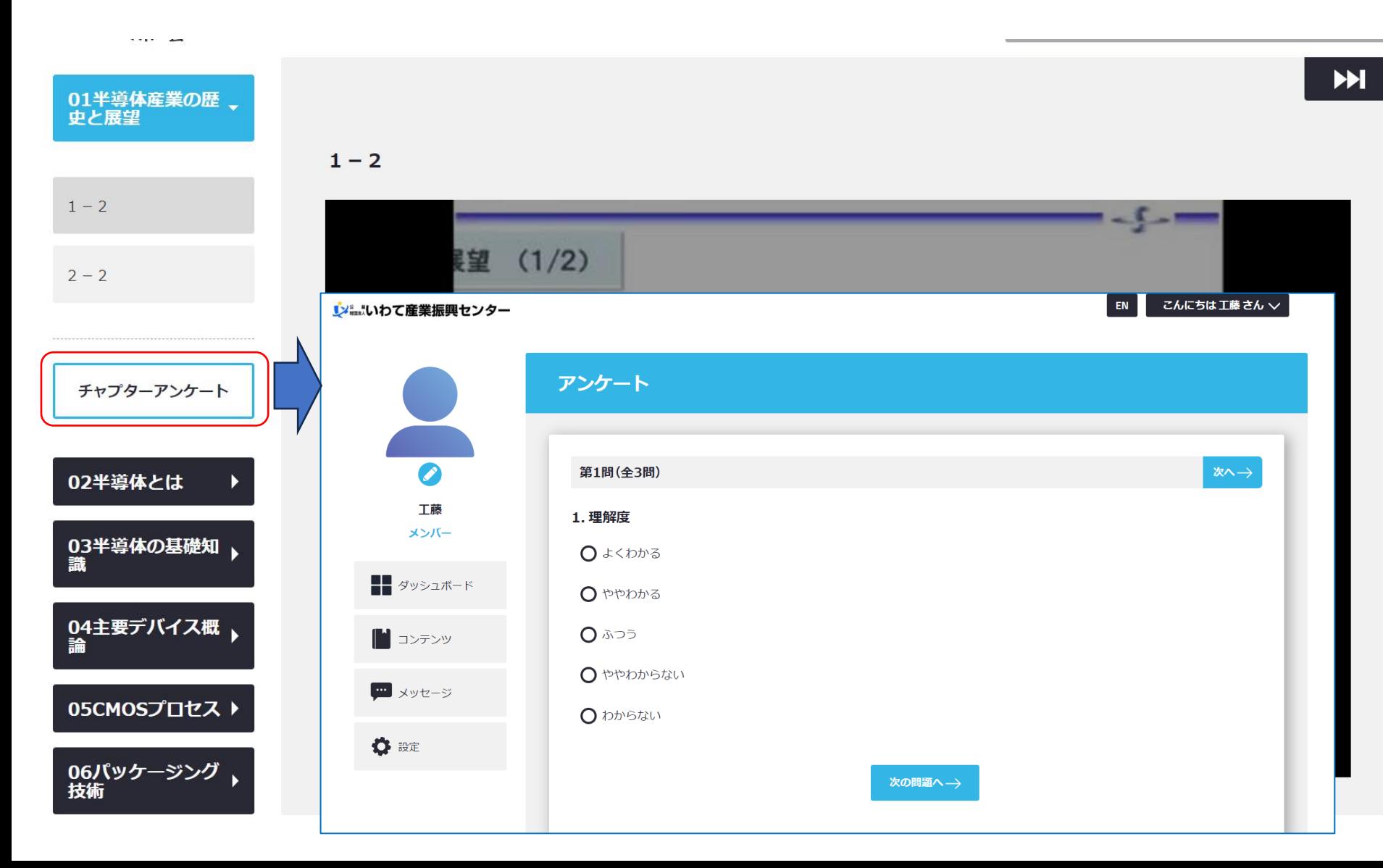

8.2回目以降のログインについて 「<https://johoiwate.uishare.co/login>」からログインしてください。

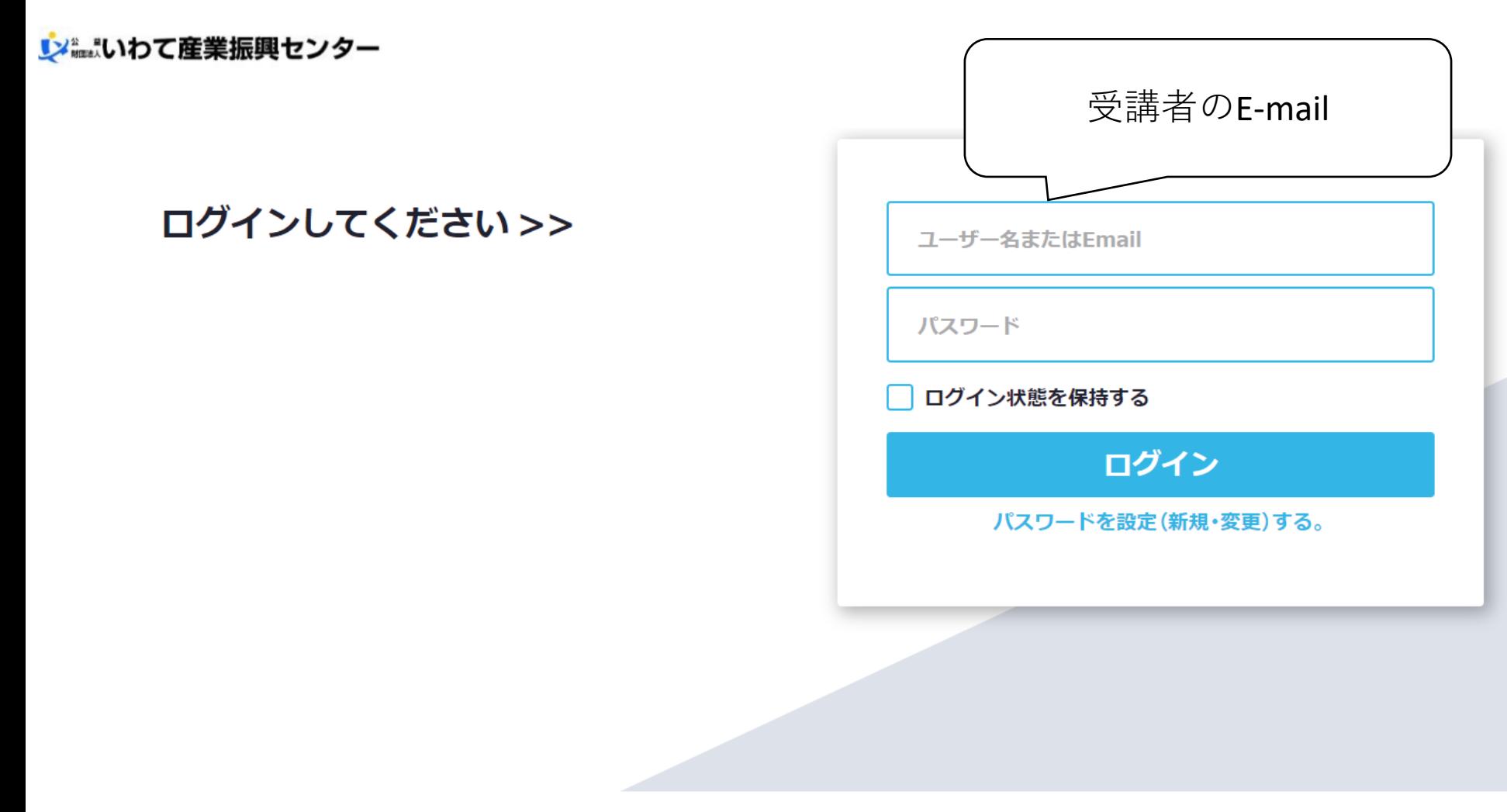

- 9.注意事項
	- ⚫ 設定確認のメールは、「support@uishare.co」より発信されます。 ドメイン設定(受信拒否設定)などをされている場合、「support@uishare.co」からの メールを受信できる様、ドメイン設定を解除して頂ただくか、又は当ドメイン『uishare.co』を 受信リストに加えていただきますよう、お願い申し上げます。

 また、ご利用の環境によって、迷惑メールに振り分けられてしまうケースもございますので、 メールが届かない場合は迷惑メールフォルダをご確認ください。お手数をお掛け致しますが よろしくお願い致します。

10.問い合わせ 公益財団法人いわて産業振興センター ものづくり振興部 工藤 TEL 019-631-3822 FAX 019-631-3830 e-mail:iwatesemi@joho-iwate.or.jp